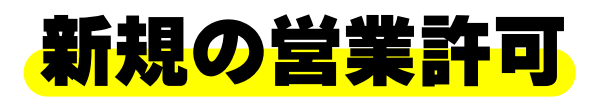

パスワード

# **オンライン申請の方法**

#### ログインします \*入力の前に 必要なタンク容量について相談してください!

ひと、くらし、みらいのために  $R$ ュアル <mark>(\*)</mark> 厚生労働省 よくあるご質問 (FAQ) 本文へ <br><br>文字サイズの変更 特大 食品衛生申請等シスラ The Food by ● アカウントをお持ちの方はログインIDとパスワードを入力してログインボタンをクリックしてください。 ログイン ログインID ログイン (パスワードを忘れた方はこちら Σ

(アカウントの作成はこちら

 $\sum$ アカウントの作成は、各団体・組織の方が作成できます。また、サービスデスクでもアカウントの作成を承っておりま

す。所定の書式に記入の上、サービスデスク宛にメールをご送信ください。

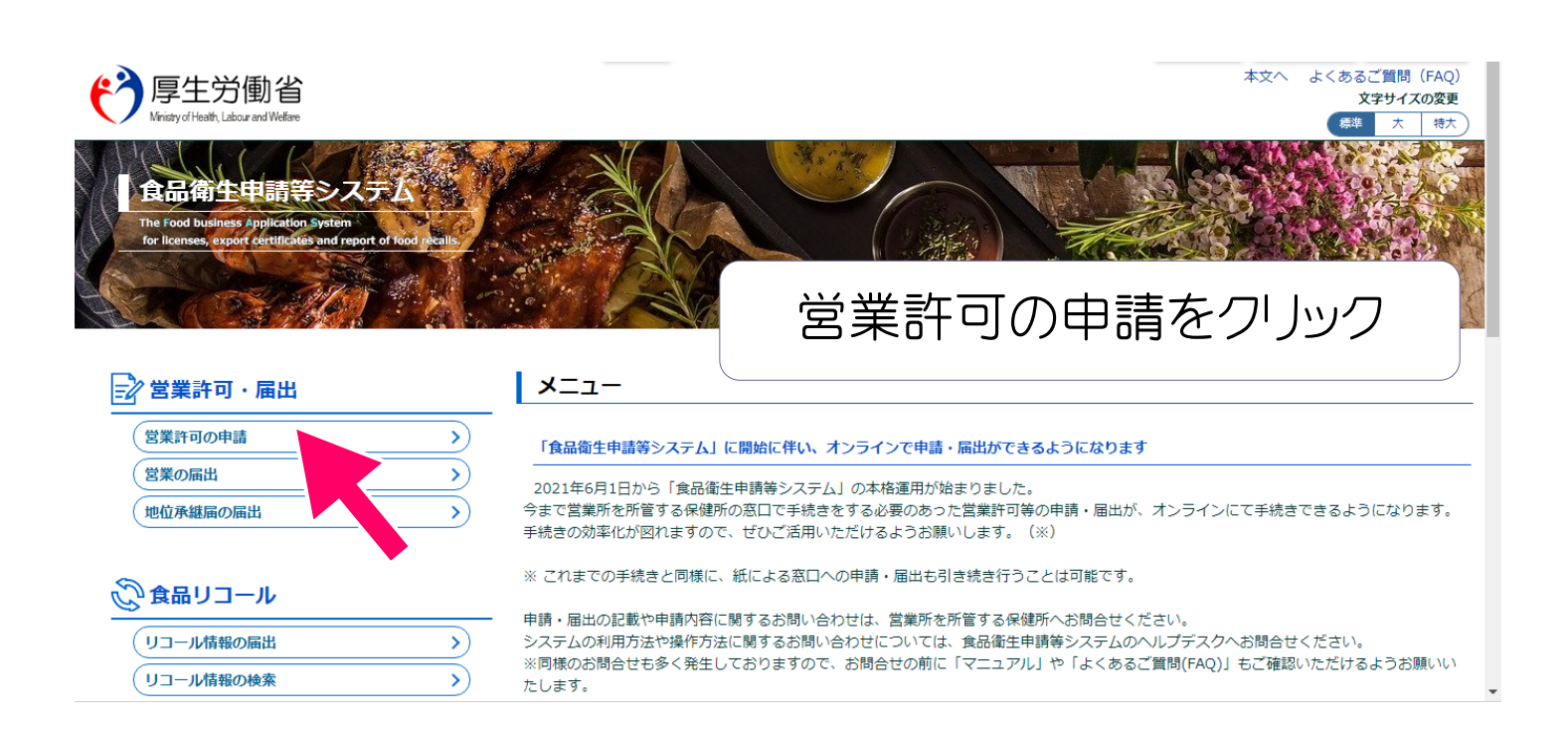

## 許可をとる施設を選びます

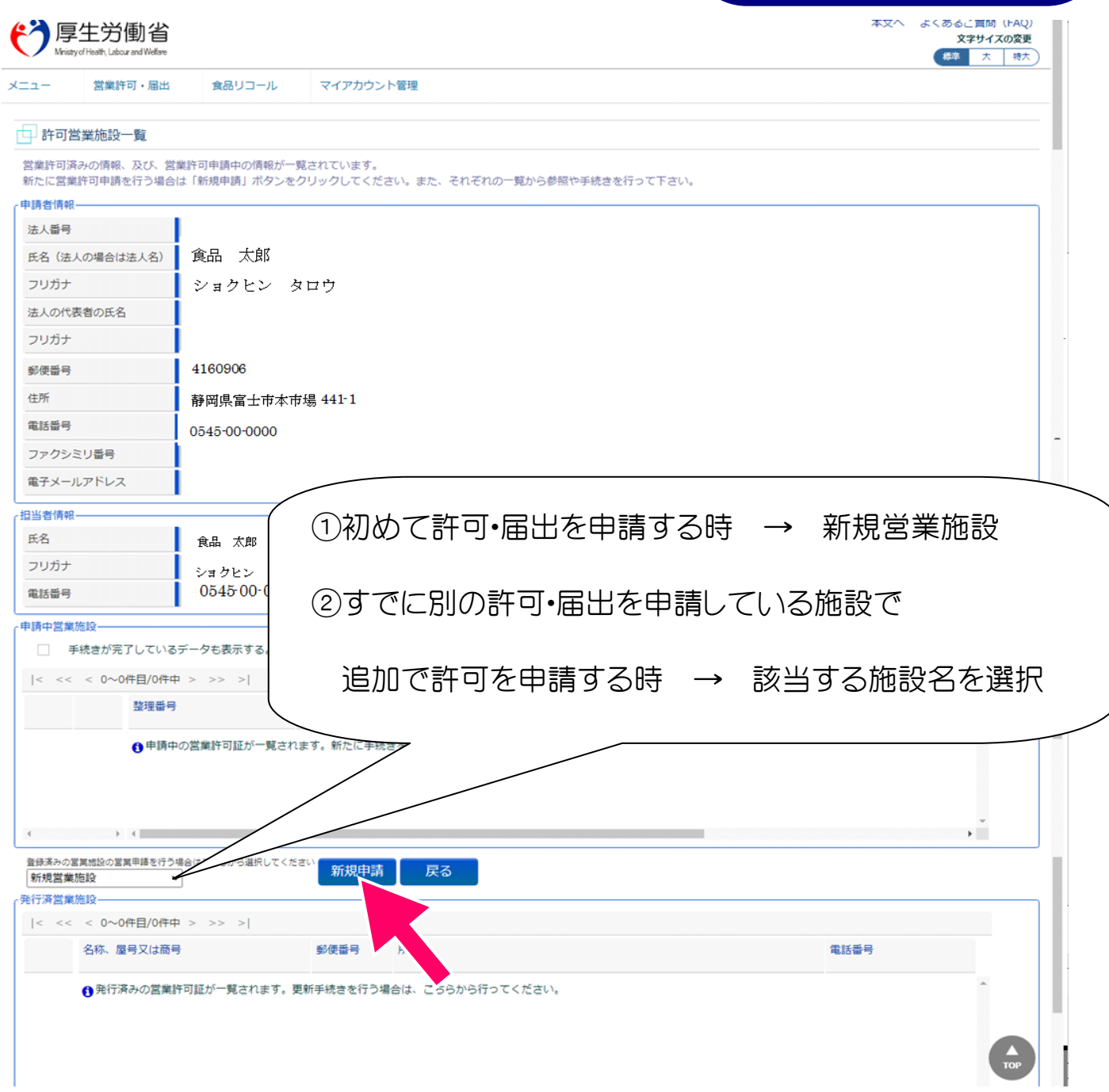

### お店の情報を入力します

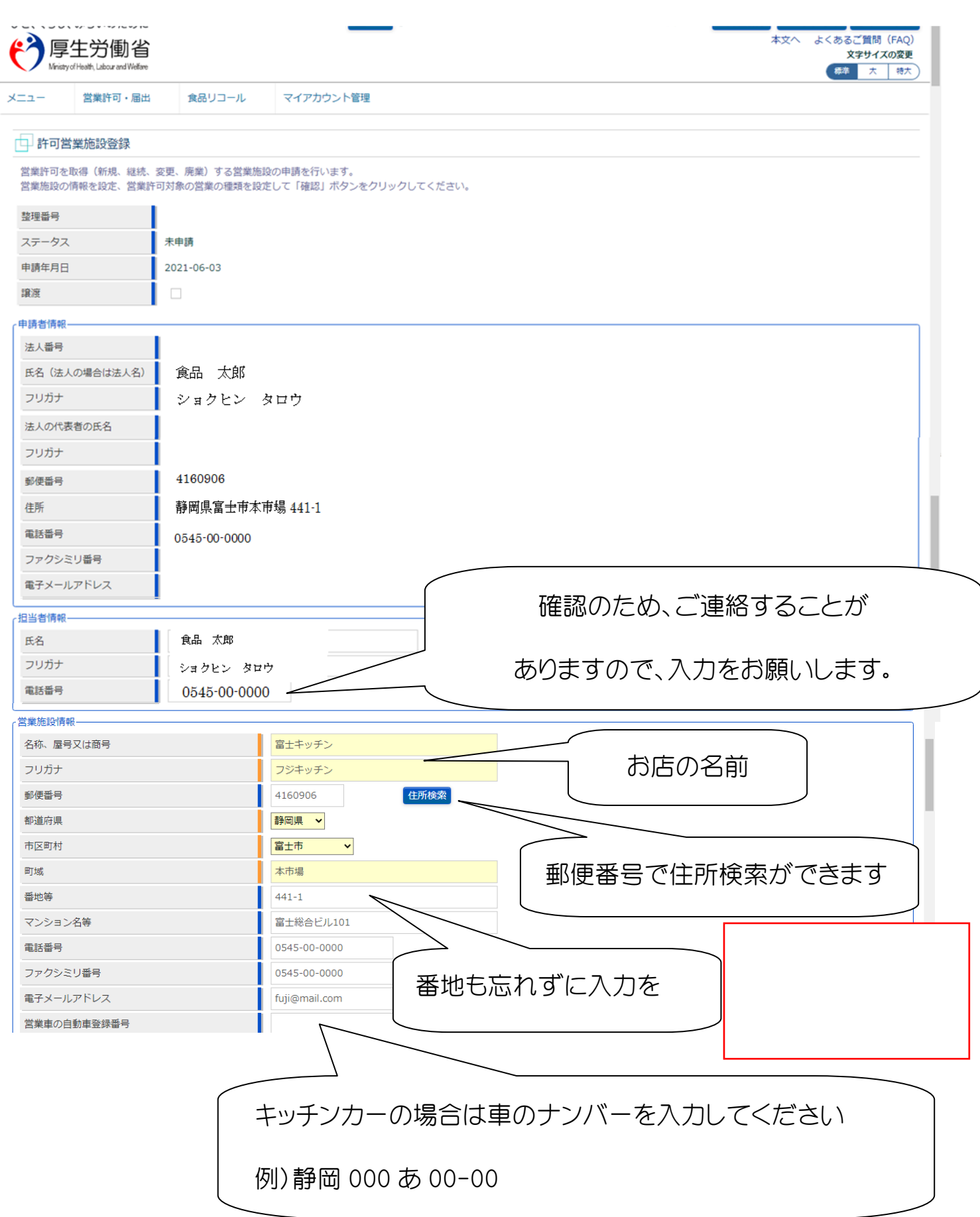

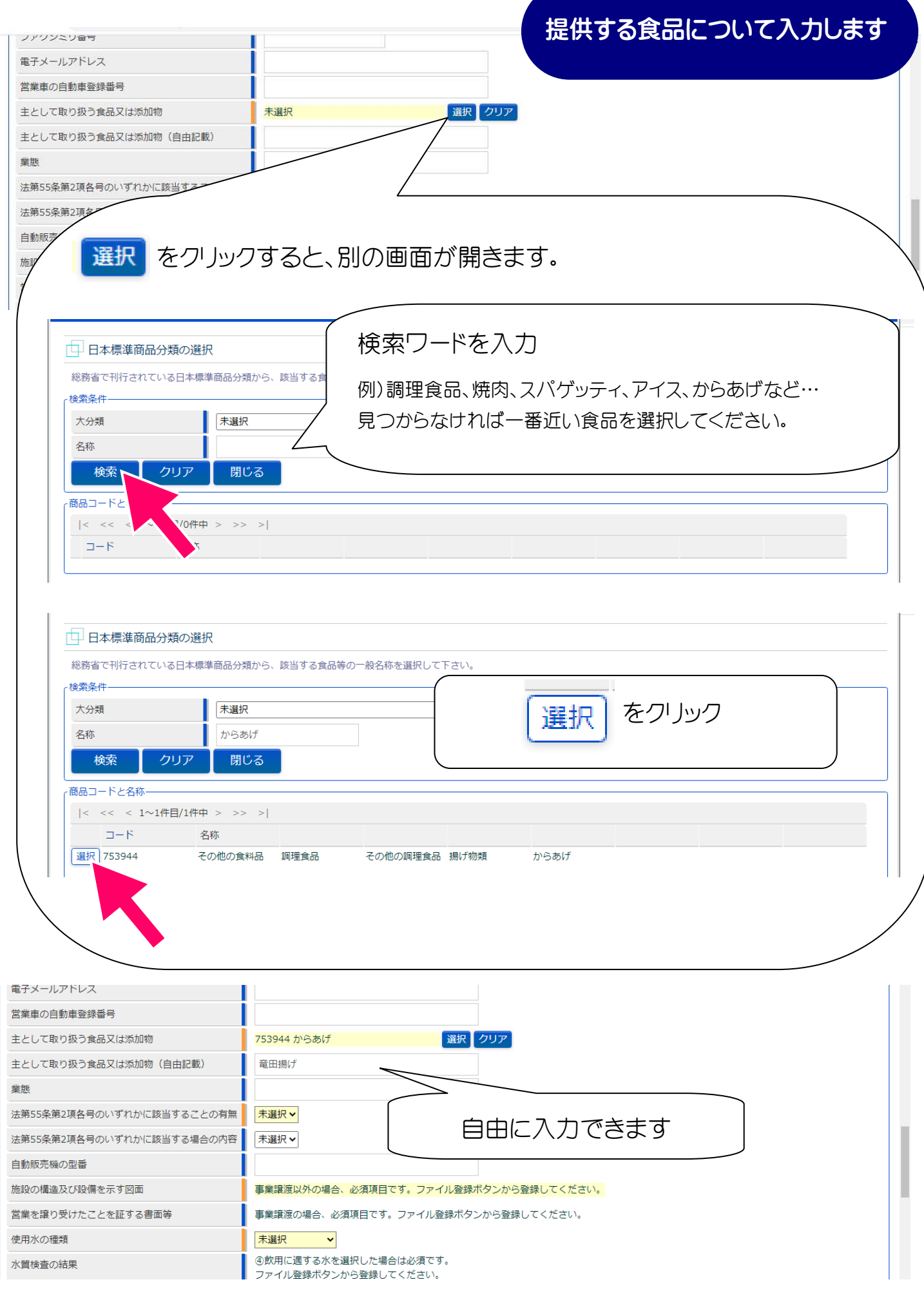

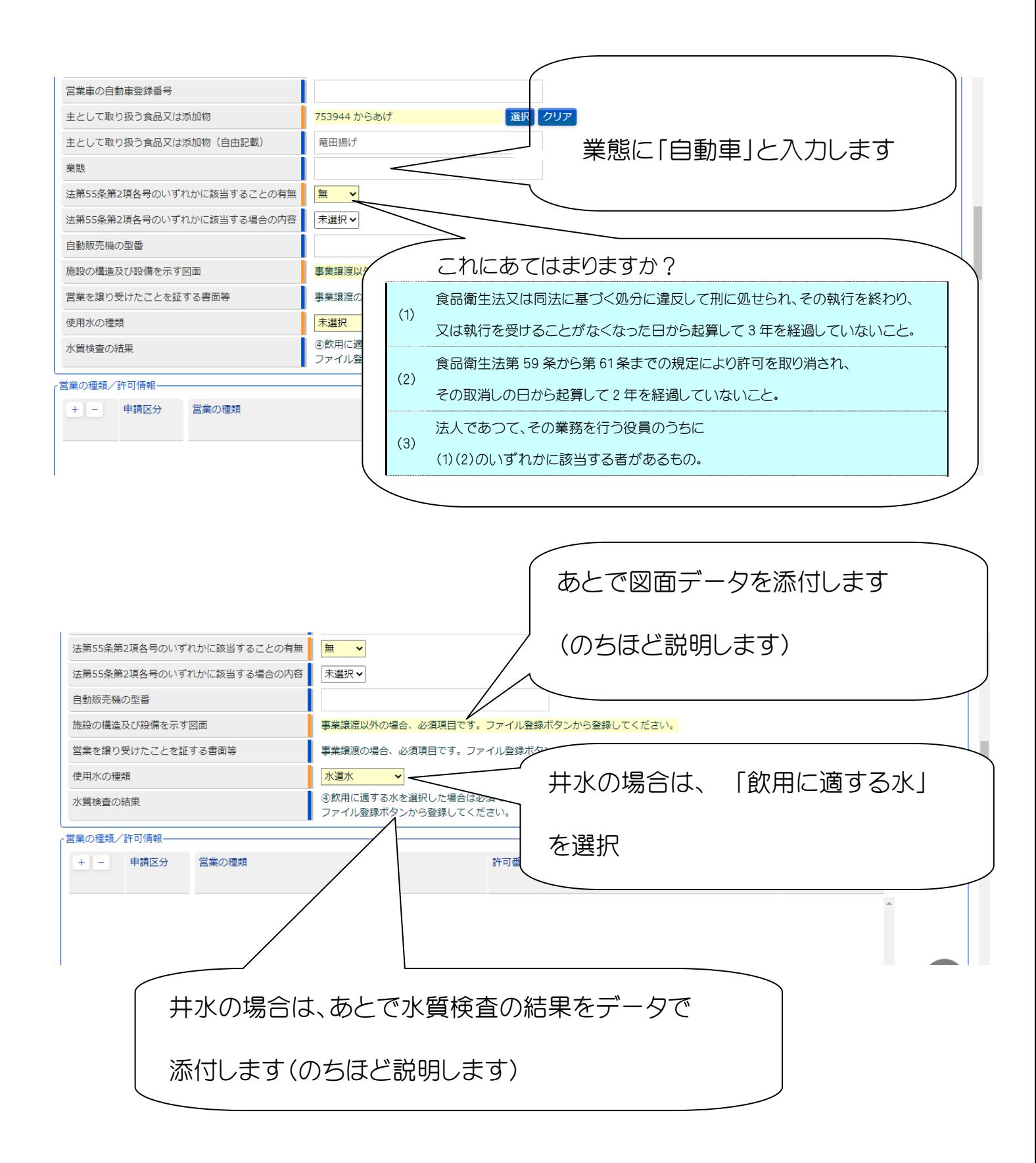

#### 申請する業種を選択します

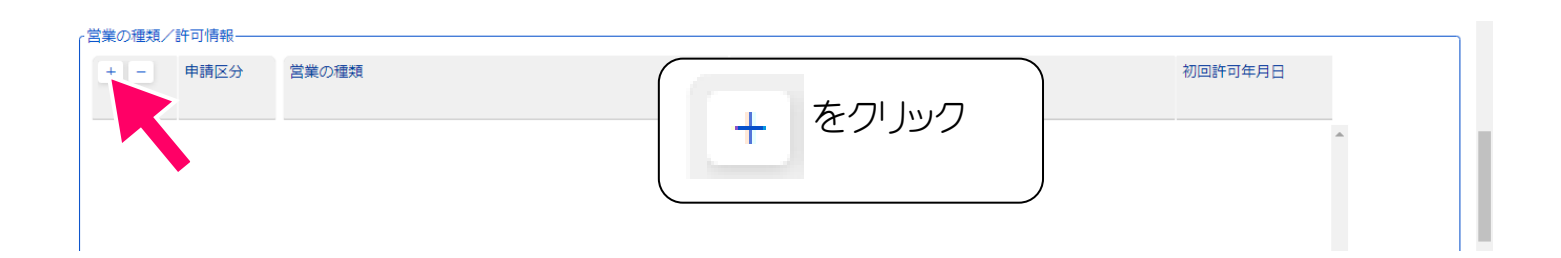

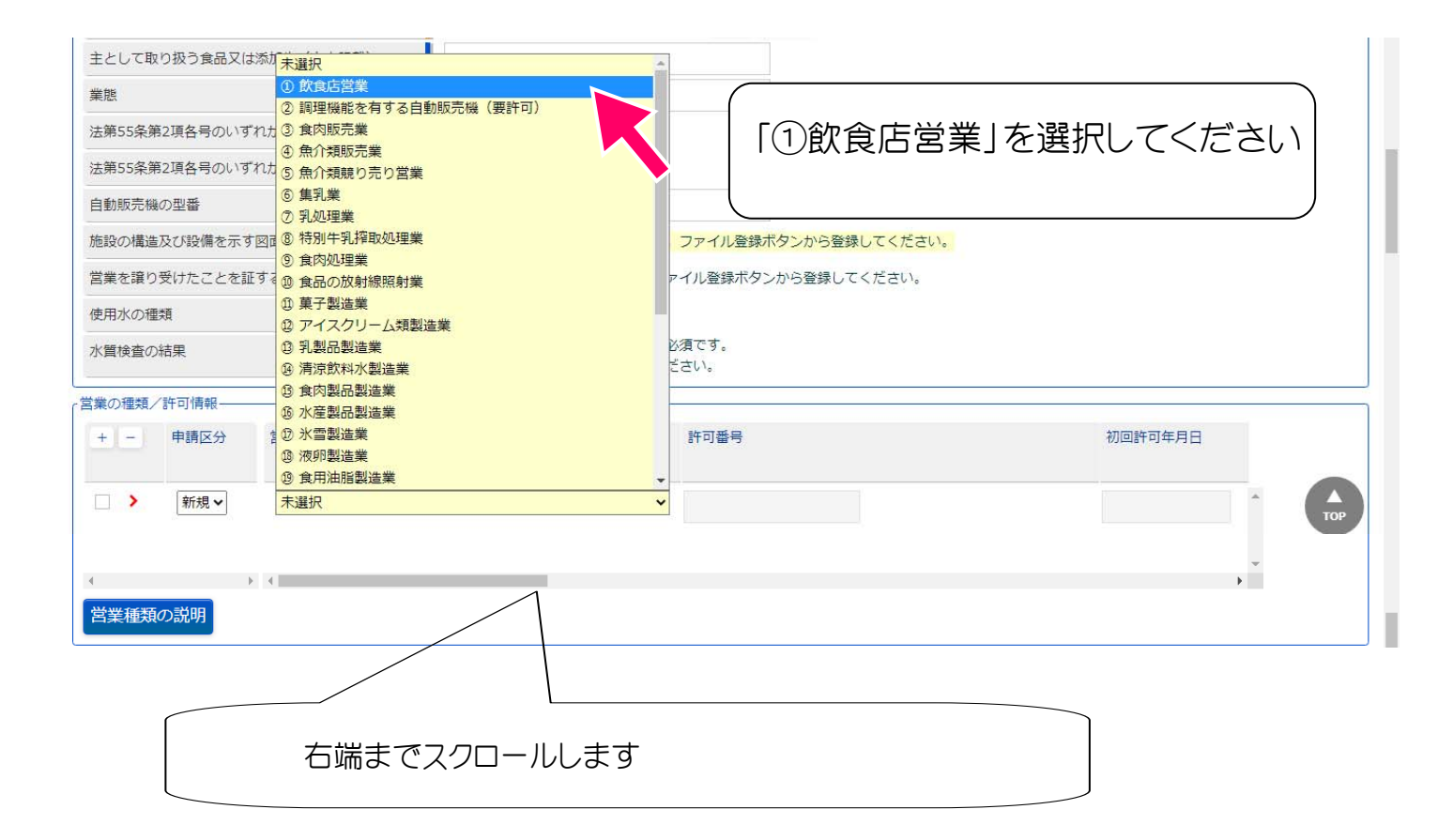

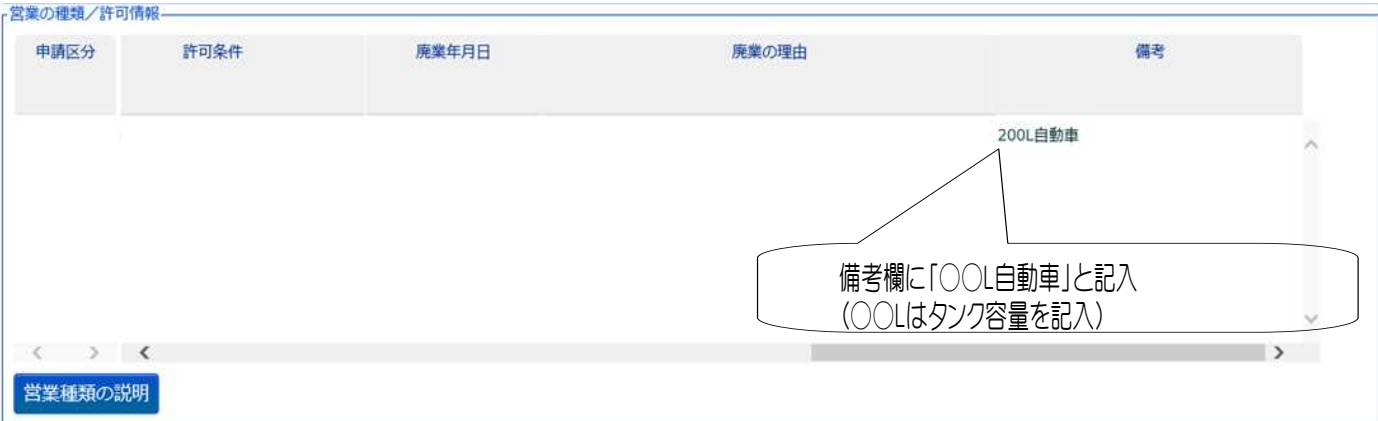

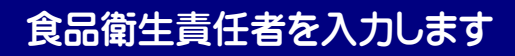

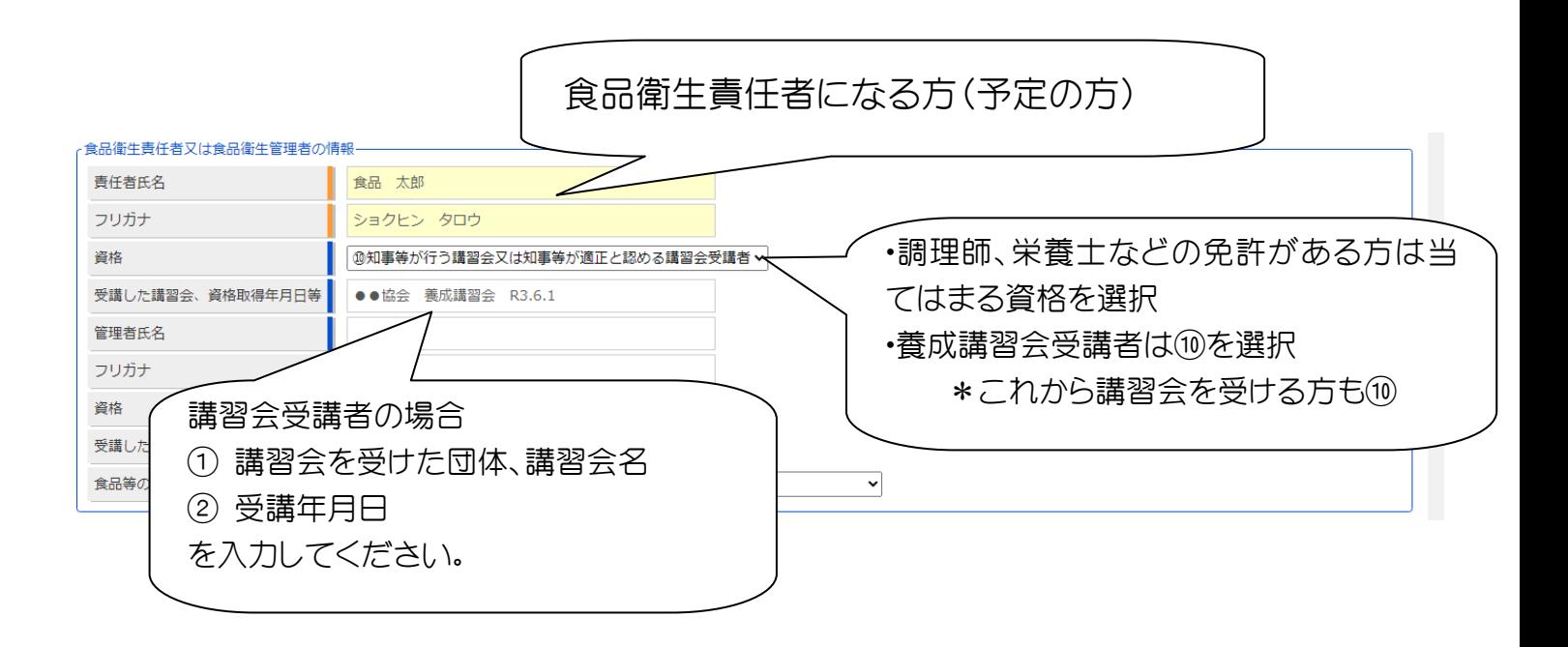

お店の情報を入力します

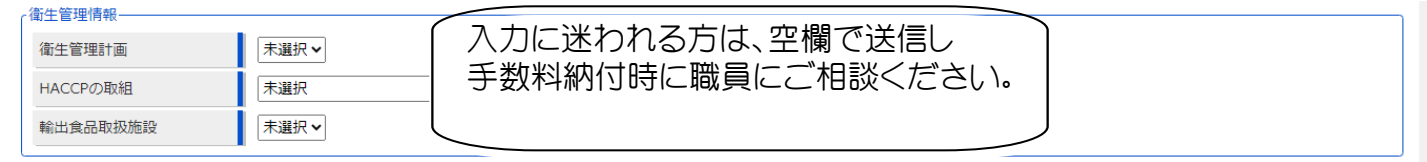

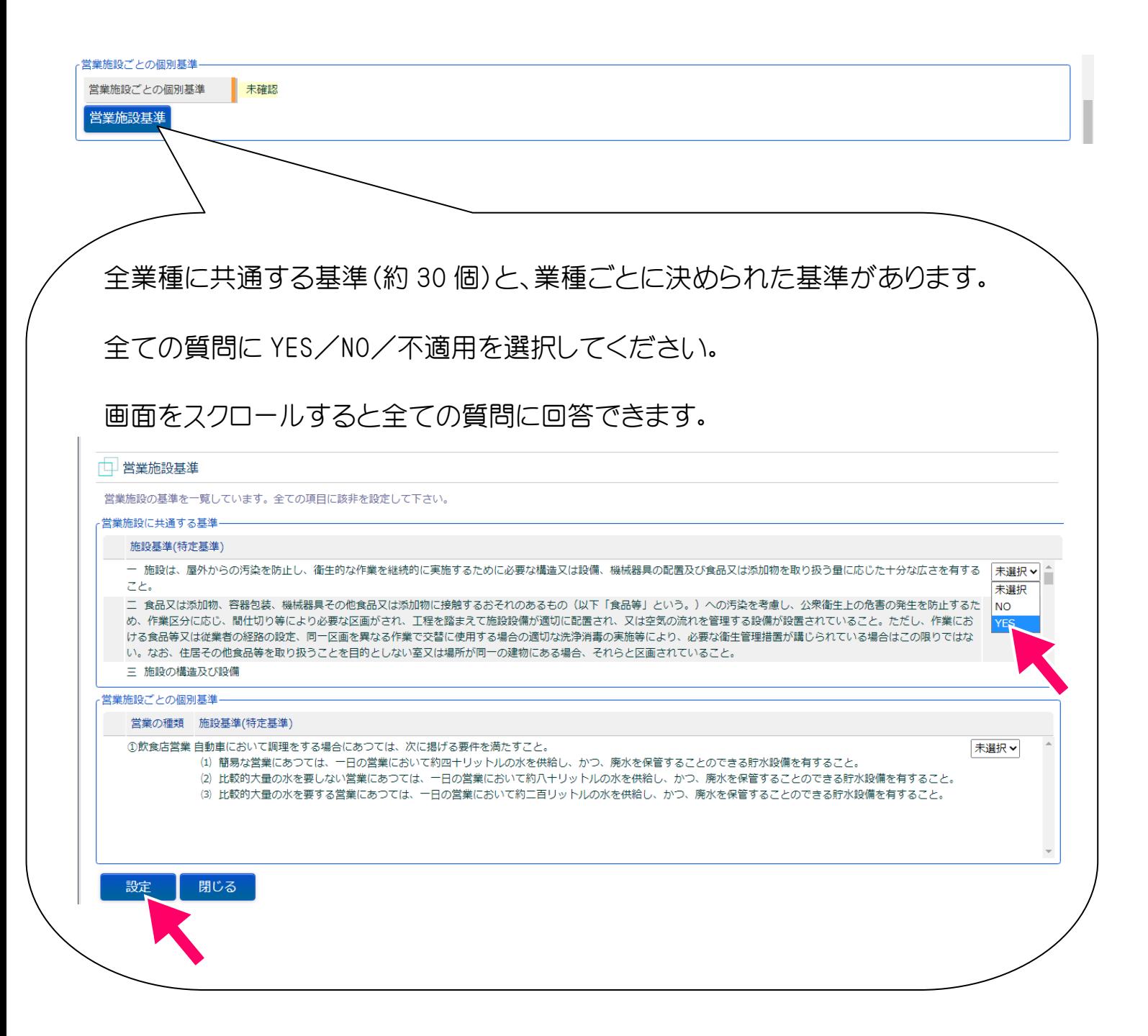

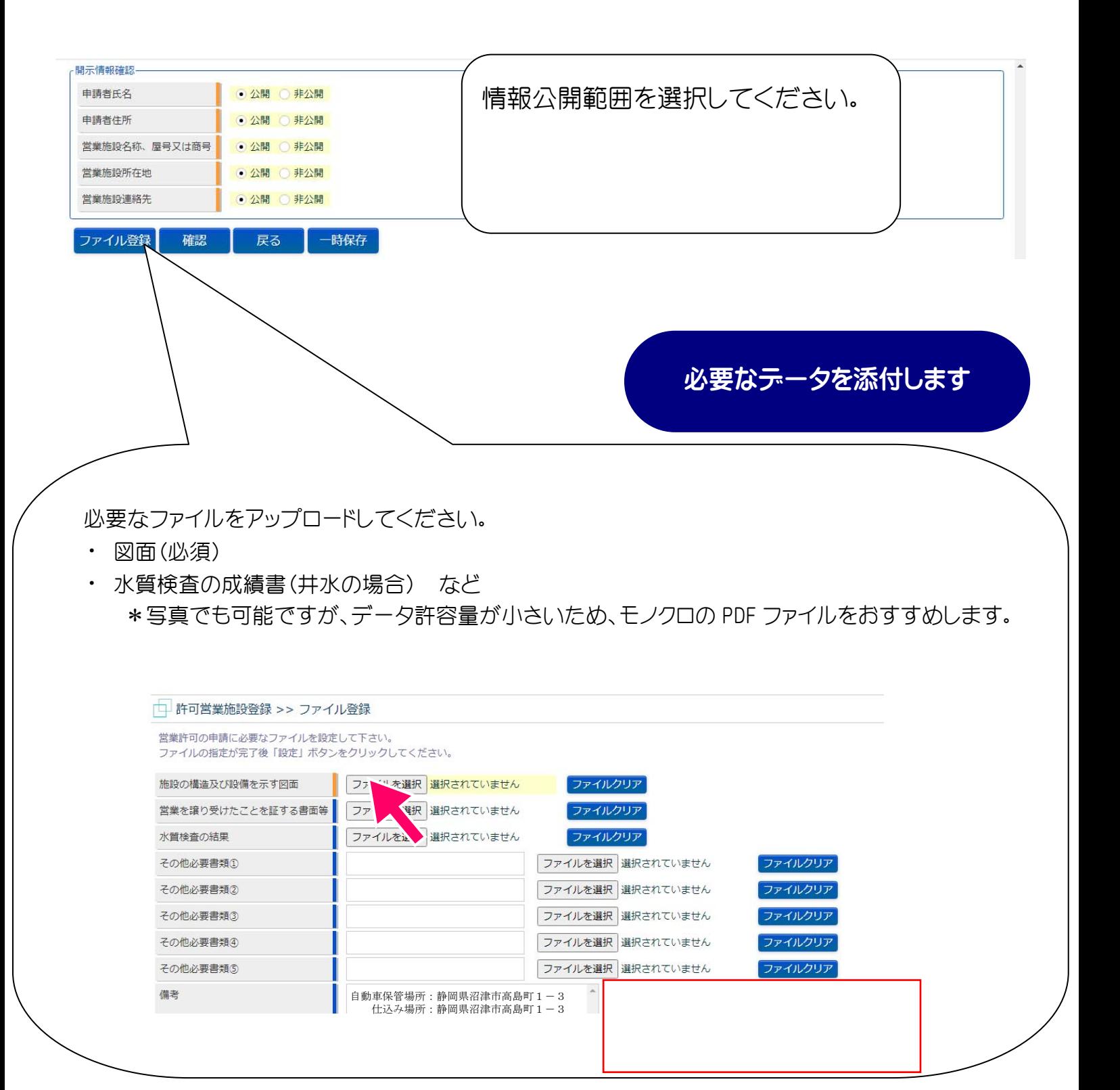

申請内容を確認します

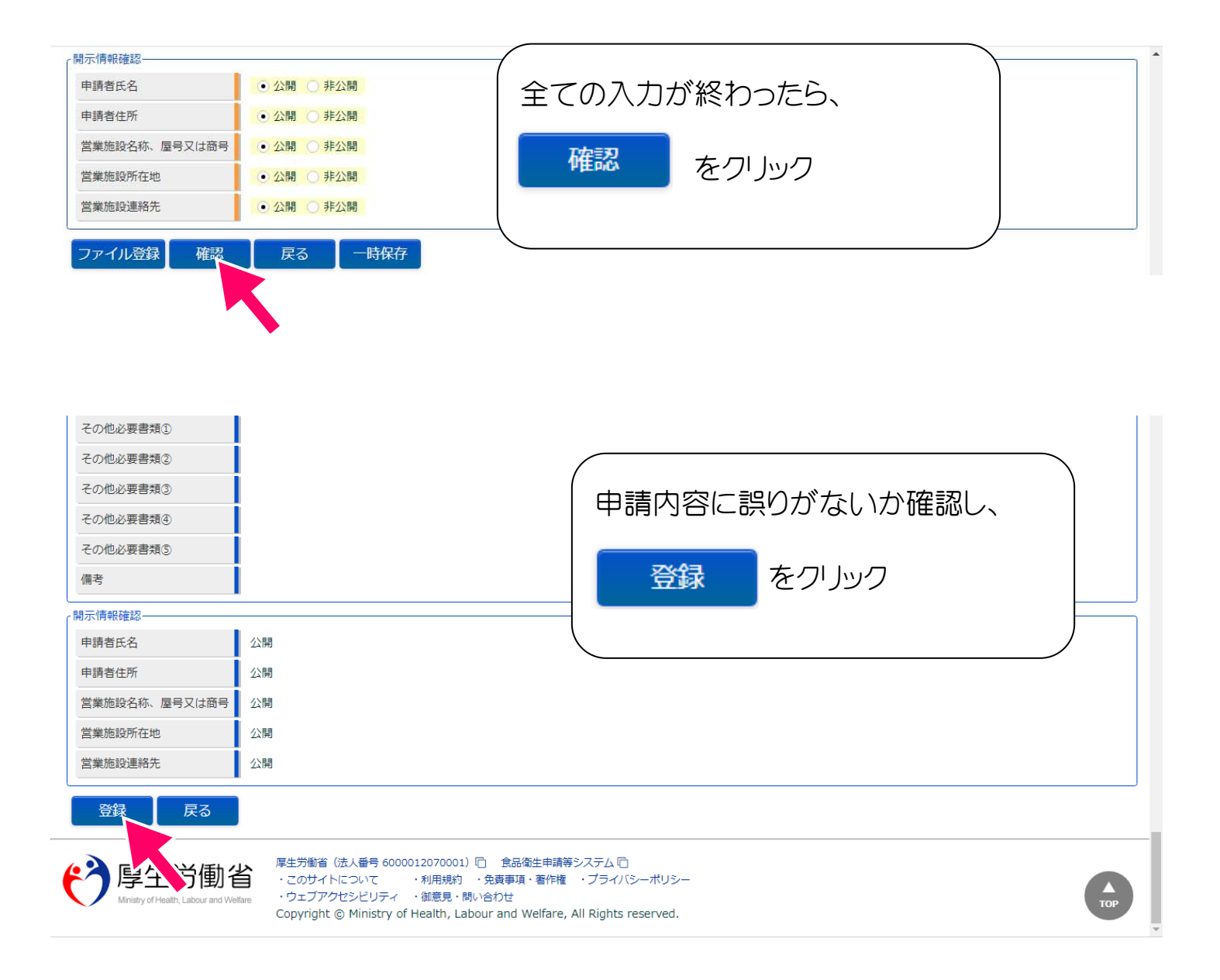

## 以上で、許可の申請は保健所に送信されました。

まだ、手続きは完了していません。

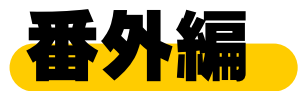

## スマートフォンからの申請でよくある質問

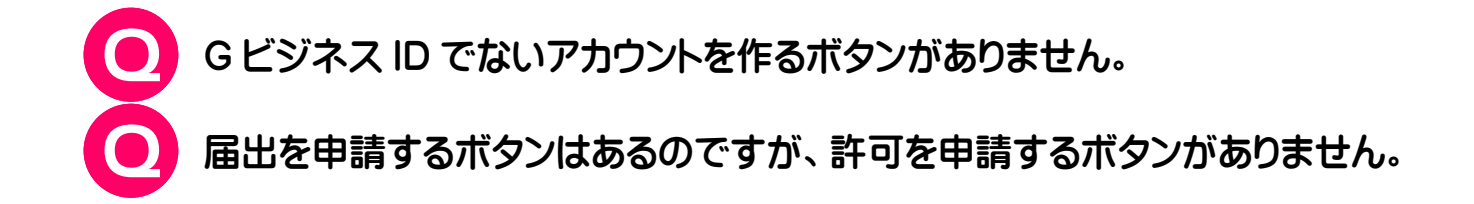

A スマートフォン用サイトだと表示されません。 PC 用サイトの表示にする必要があります。

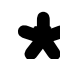

**◆** iPhone の場合①

URL 左 のメニュー( ぁあ の表示あり)

→ 「デスクトップ用 Web サイトを表示」

**★** iPhone の場合②

URL 右 の更新ボタン  $\left(\begin{array}{cc} \bullet & \bullet \\ \bullet & \bullet \end{array} \right)$ 

→ 「デスクトップ用サイトを表示」

**★ Android の場合** 

… URL 右のメニュー( : の表示あり)

→ 「PC 版サイトを見る | | 」 にチェック

⋟

⋋

アカウントの作成はこちら

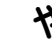

ちゃく ついのから操作できます。

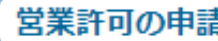

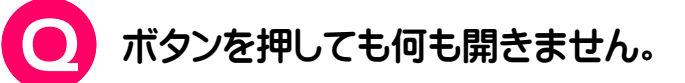

新しいウィンドウを開かないような設定になっている可能性があります。 ポップアップブロックを解除してください。

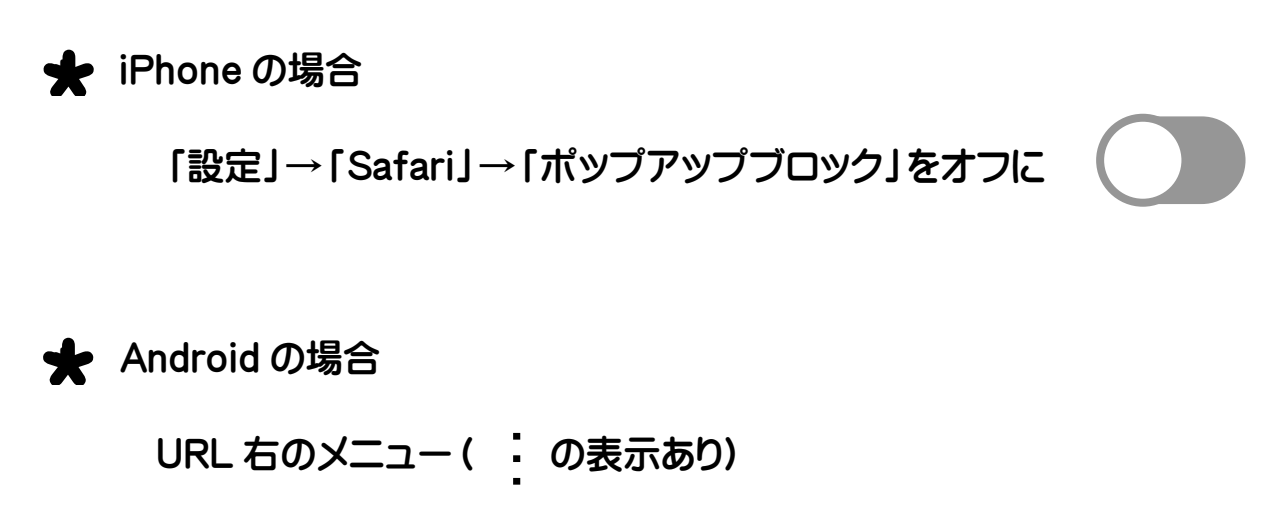

→「設定」→「サイトの設定」→「ポップアップ」

→「ポップアップ」を許可に

**これらを試しても解決できない場合は、以下にお問い合わせください。** 

## **食品衛生申請等システム ヘルプデスク**

- TEL 080-4953-0566
- Mail TJ-fas-helpdesk@tjsys.co.jp